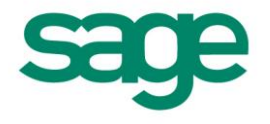

**Quickpay** Payroll Year End 2009 User Guide

**This guide is designed to help you to complete the Sage Quickpay Payroll Year End 2009 process.**

**If you find that you're having trouble following the guide onscreen, we recommend that you print out the relevant pages.**

# **Payroll Year End 2009 Checklist**

(This checklist is also available as a separate printable document. Select the **Tax Year End – View Checklist** menu option.)

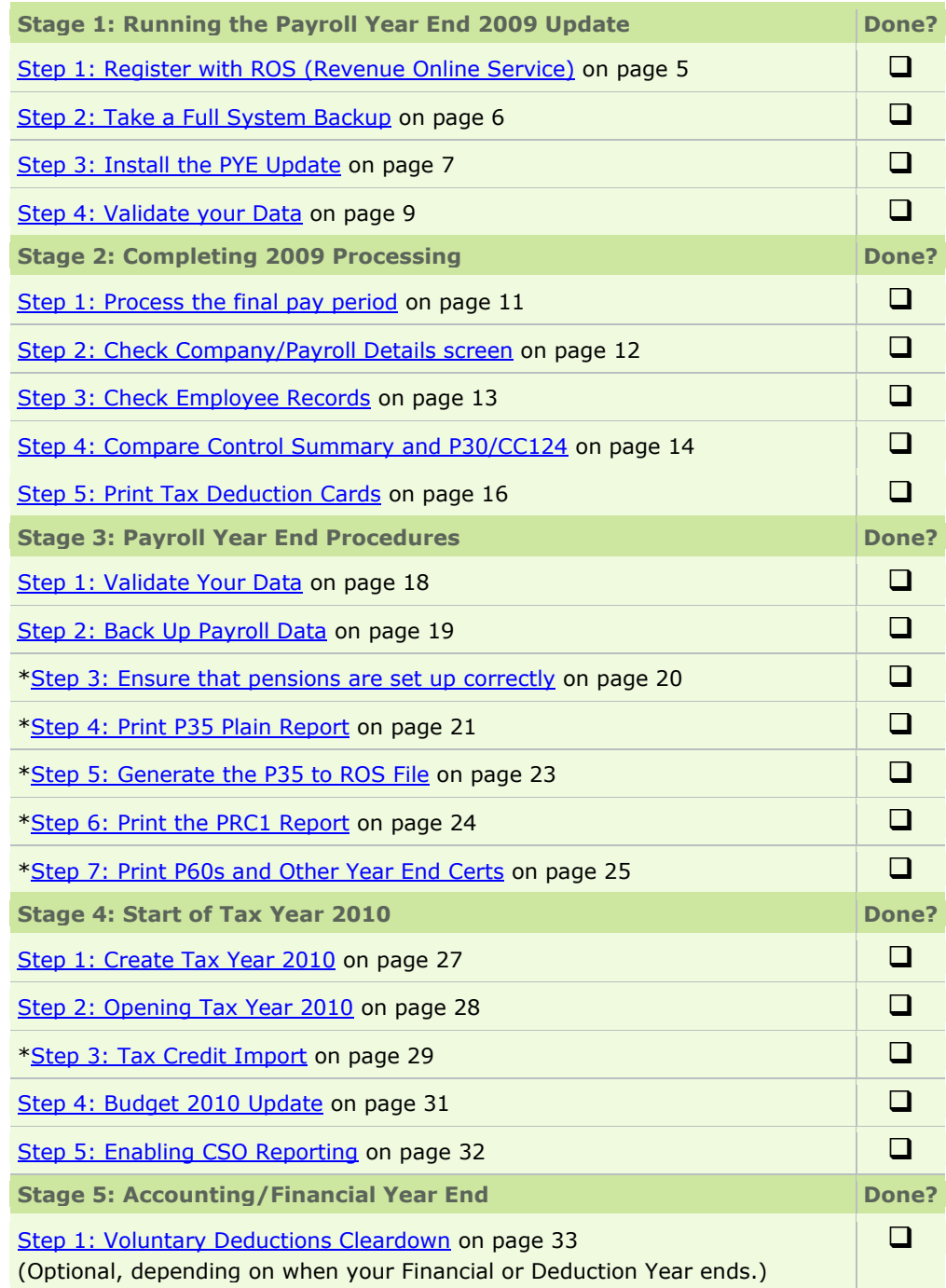

**\* Steps marked with an asterisk can be completed at a later stage. But you must produce and submit all returns before the Revenue Commissioners' submission deadline of Feb 15th 2010.**

# Quickpay Stage 1: Running the Payroll Year End 2009 Update

Carry out Stage 1 of the Payroll Year End 2009 process **IMMEDIATELY**. Updating the application for Payroll Year End does not affect your payroll data.

Stage 1 of Payroll Year End 2009 involves the following steps:

- **Step 1**: [Registering with the Revenue Online Service \(ROS\)](#page-4-0)
- **Step 2: [Taking a Full System Backup](#page-5-0)**
- **Step 3**: [Installing the PYE Update CD](#page-6-0)
- **Step 4: [Validating Your Data](#page-8-0)**

## <span id="page-4-0"></span>**Step 1: Register with ROS (Revenue Online Service)**

If you have not already done so, register with the Revenue Online Service (ROS) at

#### **[http://www.ros.ie](http://www.ros.ie/)**

To carry out **[Stage 3, Step 5: Generate the P35 to ROS File](#page-22-0)**, you must be a ROS customer.

It can take up to a few weeks to complete the registration process, so you should register with the Revenue Online Service well before you intend to generate the P35 ROS file.

For more information about registering with ROS, please refer to the Quickpay help system.

To do this, select the **Tax Year End – FAQs** menu option. Then open the 'How do I generate a P35 to ROS Submission?' help topic.

## <span id="page-5-0"></span>**Step 2: Take a Full System Backup**

Before you install the PYE 2009 Update, it's extremely important to back up your Sage Quickpay program and the data for all payrolls.

This will minimise the risk of having to manually recreate your payroll information. In addition, the Revenue Commissioners require that employers keep records for **six full tax years**.

- 1. Launch Quickpay and log into a payroll.
- 2. Select the **Miscellaneous - Backup** menu option.
- 3. Select the **Full System Backup** option.
- 4. Specify a reliable backup storage location, such as a network drive or a memory stick. It's a good idea to create a separate, suitably named folder for each backup. The easiest way to do this is to click the **Browse** button and create a new folder. Sage recommends that you call it *Full Sys Backup 2009*.

Bear in mind that:

- the system backup may require 50MB of memory or more  $\bullet$
- $\bullet$ floppy disks are not considered to be a reliable way of storing data

**Again, make sure to use a reliable storage medium, such as a network drive or a memory stick.**

- 5. Click **OK**.
- 6. Select the **Program** and **Common Files** checkboxes, and then the checkboxes of all valid/active payrolls in the list. Click **OK**.

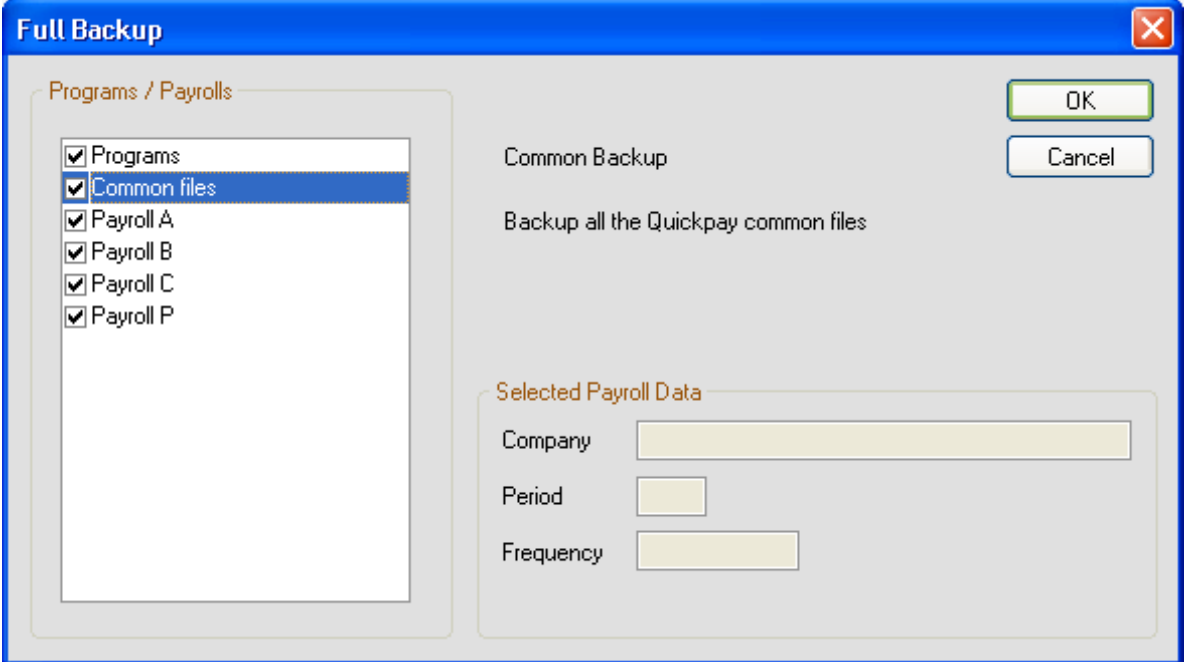

7. When you are prompted that the backup has been successfully created, click **OK**. Then open the backup location and confirm that three files called *payback* were created.

### <span id="page-6-0"></span>**Step 3: Install the Payroll Year End 2009 Update CD**

**IMPORTANT: CARRY OUT THIS STEP BEFORE PROCESSING THE LAST PAY PERIOD OF 2009**

This Payroll Year End 2009 Update includes new Quickpay features and enhancements for PYE 2009.

Please note that the update will not be available through the **Help – Check for Updates** menu option. You can install it using the Payroll Year End 2009 CD. If you have not received your CD, please call **1890 88 20 60**.

Alternatively, download it from<http://www.sage.ie/pye>. (You'll need your customer account login credentials.)

#### **Pre-Install Checking**

1. To install the update, your current version of Quickpay should be Version 9.2 or higher. If you have an earlier version, contact your support provider as soon as possible.

To check your current version, select the **Help – About Quickpay** menu option.

2. Depending on your operating system, it may be necessary to have administrator rights on your computer. If you are unsure about this, contact your IT person.

#### **Installing the Update**

1. Close Quickpay, and put the CD into the CD-ROM Drive. The CD should run automatically. The Product Select screen opens.

If your CD doesn't run automatically:

- (i) Double-click the **My Computer** icon on your Windows desktop.
- (ii) In the My Computer window, double-click the CD drive icon.
- (iii) Double-click the **IrePYE\_2009.exe** icon.

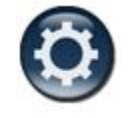

- 2. Select **Quickpay**.
- 3. The Quickpay Options screen is displayed. Select **Install PYE 2009 Update**.
- 4. Click **Next** on the Welcome screen.
- 5. The default update path is usually *C:\Program Files\Quickpay*, because this is the default location for a new installation.

However, if you originally installed Quickpay in a different location, the default location of the update is wherever Quickpay was installed.

Older installations have the default location *C:\QPWIN*.

If you want to specify a different location, click **Browse** and provide the location. Then click **Next**.

- 6. If your Quickpay operates in a server/client arrangement, select the **Client Installation** option when you are installing the software on a client computer. Select the **Full Installation** option when you are installing it on the server.
- 7. Click **Yes** to create shortcut icons on your desktop.
- 8. When the update is complete, click **Finish**.
- 9. You may be prompted to install the latest Adobe Acrobat Reader (if it is not already installed).
- 10. Launch Quickpay's Tax Year 2009 by clicking the Windows **Start** button and selecting **All Programs - Quickpay - 2009 - Quickpay**, or by double-clicking the **Quickpay 2009** desktop shortcut icon.
- 11. Log into your Quickpay company. The Update Files window opens. To ensure that your existing Quickpay information is updated to work with the new program version, do the following:
	- a. If you did not carry out *Stage 1, Step 2: Taking a Full System Backup*, click **Backup Now** to back up your payroll data. Otherwise, click **I already have a backup**.
	- b. Click **Update** to convert your payroll data so that it is compatible with the new Sage Quickpay version.
	- c. Click **Confirm** to make your converted data active.

**IMPORTANT:** If you process pay for more than one payroll, you must perform Step 11 for each one individually.

12. The version number displayed for Quickpay 2009 should now be Version 9.6. Check the top left-hand corner of the program window to confirm this.

If you are a Windows Vista or Windows 7 user, you need to ensure that your new desktop shortcuts have the right settings. For details, see [Appendix 1.](#page-34-0)

## <span id="page-8-0"></span>**Step 4: Validate your Data**

Quickpay's Data Checker helps you to ensure that your data is correct and complete. At this stage, you should use the Data Checker to validate your data.

Run this validation step for every payroll that you use.

- 1. Select the **Reports - Validate Payroll Data** menu option.
- 2. The data checker scans the payroll data of the current payroll. When the scan is complete, a report displays detailed information about any detected errors, and provides guidance on how to fix the errors.
- 3. Follow the suggested resolutions to correct any outstanding errors, and run the data checker again. When the data checker detects no errors, you are ready to move on to the next step.

**Note:** The Data Checker will alert you if it detects any gross deduction not associated with a pension link. However, if the deduction is valid and unrelated to pensions, the data checker will allow you to proceed without altering the deduction.

# Quickpay Stage 2: Completing 2009 Payroll Processing

For each payroll, you should complete 2009 payroll processing in the following manner:

- **Step 1**: [Processing the final pay period\(s\)](#page-10-0)
- **Step 2:** [Checking the Company/Payroll](#page-11-0) Details screen
- **Step 3: [Checking the employee records](#page-12-0)**
- **Step 4**: [Comparing the Control Summary and the P30/CC124](#page-13-0)
- **Step 5: [Printing the Tax Deduction Cards](#page-15-0)**

#### **Important**

Later in the Payroll Year End 2009 process, you'll install the **Budget 2010 Update**.

In the meantime, make sure that **[Auto Updates](#page-33-0)** is switched on so that you will receive any interim updates of this software that may be released.

## <span id="page-10-0"></span>**Step 1: Process the final pay period(s)**

Process the final pay period(s) of the tax year for your payrolls in the usual way.

Normally, the last pay period is Week 52, Month 12 or Fortnight 26, but in some years there may be an extra pay period.

For more information about extra pay periods, select the **Tax Year End – FAQs** menu option. Then open the 'Extra Pay Period' help topic.

#### **Automatic Verification of Health Levy, Income Levy and PRD amounts**

When an employee reaches 52 insurable weeks in the 2009 tax year in a particular payroll, the system automatically recalculates each employee's Health Levy, Income Levy and Pension-Related Deduction (commonly known as the 'Pension Levy') amounts for the year.

If the employee is entitled to a refund arising from any of these recalculations, the refund amount will be incorporated into the employee's final payslip, and an explanatory note will be included in the payslip.

For more detailed information about the recalculations, select the **Tax Year End – FAQs** menu option, and then open the 'Why have the Health Levy, Income Levy and PRD been recalculated?' help topic.

## <span id="page-11-0"></span>**Step 2: Check Company/Payroll Details screen**

You need to ensure that your Company Details information - such as the Tax Registration Number and Contact Details - is correct.

1. Select the **Company/Payroll Setup – Company/Payroll Details** menu option.

Alternatively, you can select **Company/Payroll Details** in the left-hand pane's Company/Payroll view.

- 2. Check that the information in the Company/Payroll Details window is correct and complete. Important details include:
	- **Tax Registration Number**
	- **Contact Details**
	- Tax Year

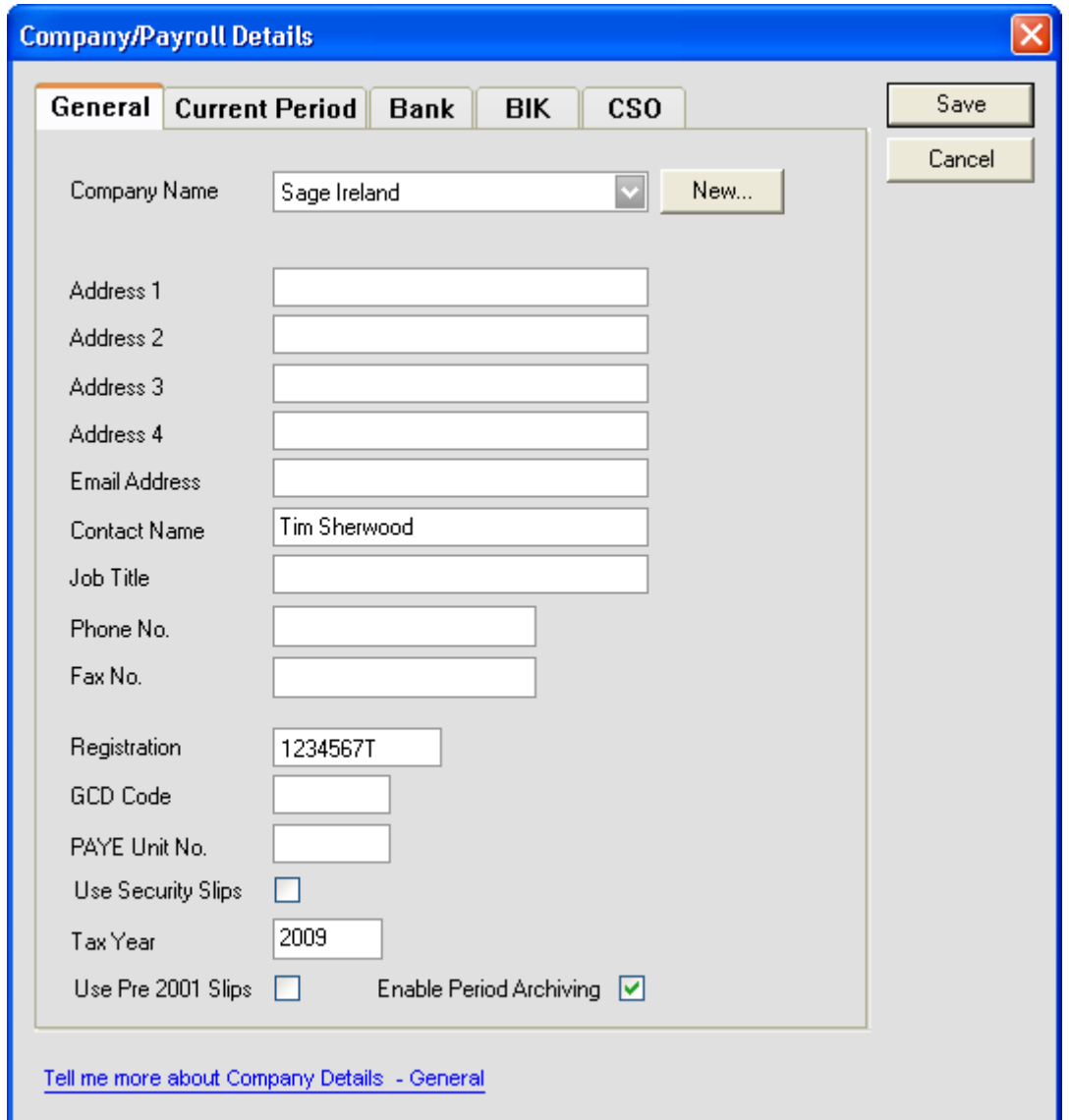

## <span id="page-12-0"></span>**Step 3: Check Employee Records**

1. Select the **Processing - Employee Details** to open the Employee Details window.

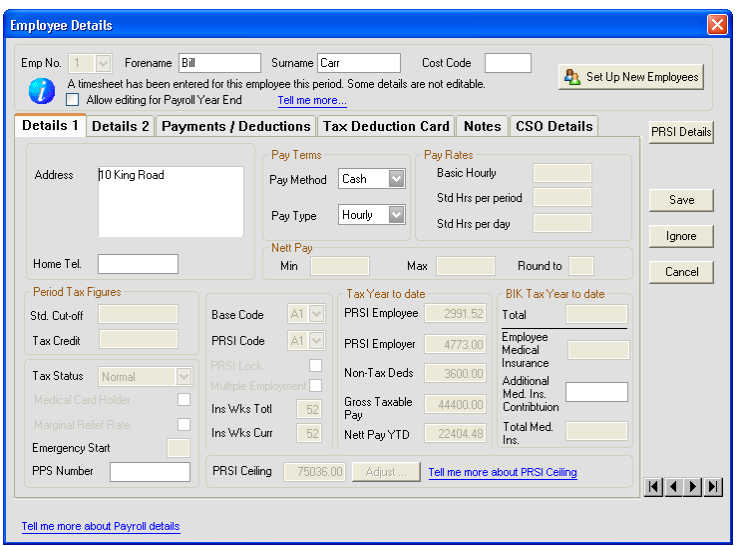

- 2. Check each employee's details, adding any missing data as necessary.
	- Ensure that all leavers have a Finish Period and a Finish Date.
	- Ensure that information for employees who started during 2009 is complete.
	- Every employee record should have a valid PPS Number.

In the absence of the PPS Number, the Date of Birth **and** Address must be specified. This is critical because later in the PYE process, when you are creating the P35 ROS file, the system will attempt to merge duplicate employee records, and needs to be able to match these correctly.

Also, the P35 ROS file will not be considered valid by the Revenue Commissioners unless employee records contain either a PPS Number or a Date of Birth and Address.

## <span id="page-13-0"></span>**Step 4: Compare Control Summary and P30/CC124**

- 1. Select the **Reports - Reports and Payslips** menu option.
- 2. Select **Control Summary**, and then click **Print Report**.
- 3. Select **P30/CC124**, and then click **Print Report**.
- 4. Compare the information on these reports as follows:

Make sure that the Control Summary values in the left-hand column below match the P30/CC124 values in the right-hand column below.

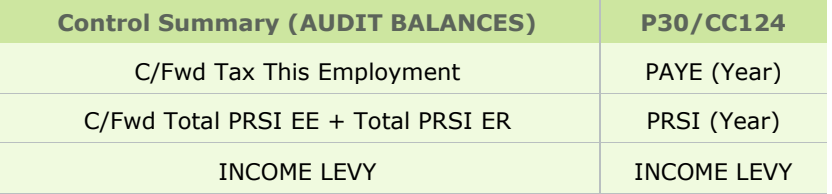

(See the example on the next page.)

## **Example**

## **Control Summary (Audit Balances section):**

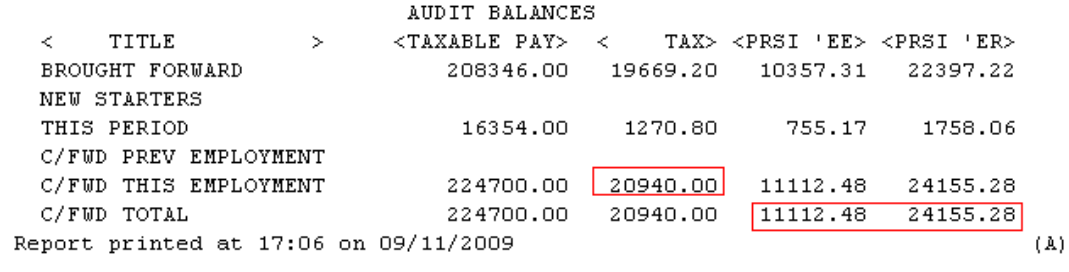

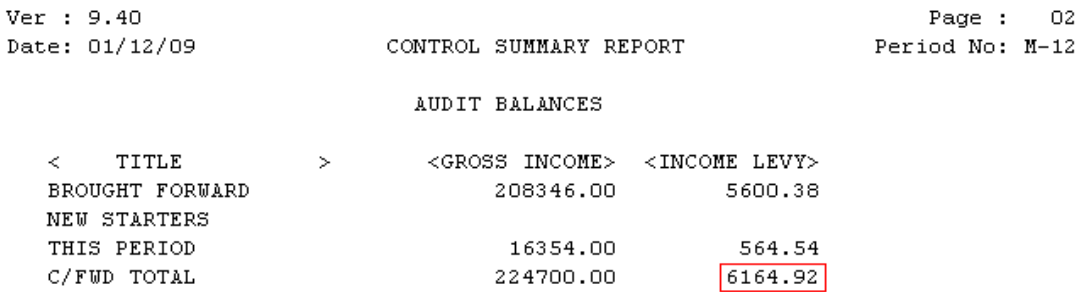

Sage Ireland

## **P30/CC124:**

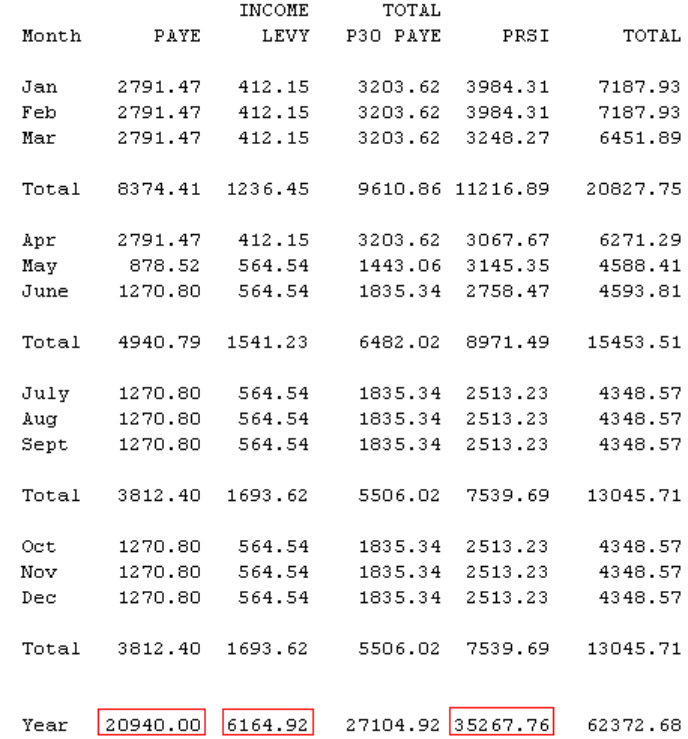

## <span id="page-15-0"></span>**Step 5: Print Tax Deduction Cards**

You need to print tax deduction cards for all employees.

- 1. Select the **Reports - Reports and Payslips** menu option.
- 2. Select **Tax Deduction Card** and click **Print Report**.

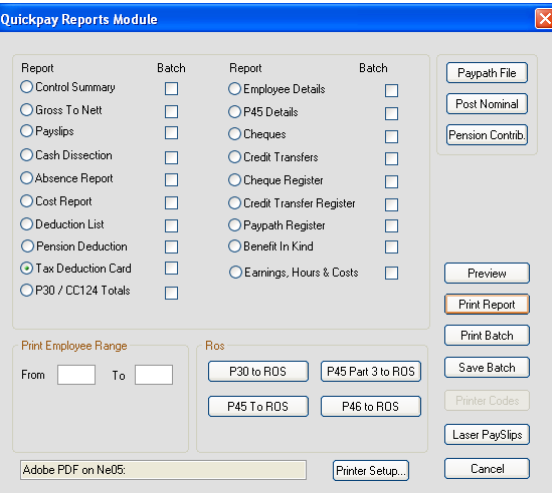

3. Check each Tax Deduction Card, and confirm that it is complete and correct. (Bear in mind that there may be valid reasons why an entry is missing, such as when an employee was on holiday.) If the Tax Deduction Card is incomplete or incorrect, you should correct it before you print P60s or create your P35. For more information, please contact Technical Support.

Report printed at 15:10 on 28/10/2009 Quickpay Ver : 9.50

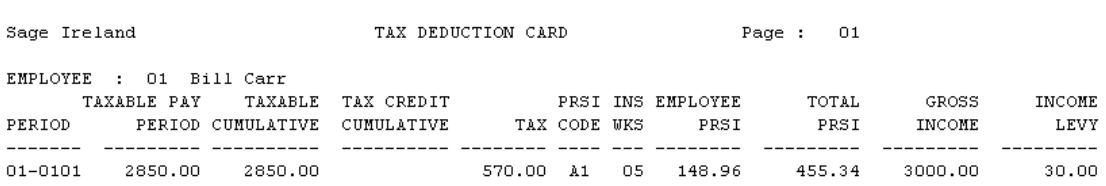

4. Keep the Tax Deduction Cards in your records.

## Quickpay Stage 3: Payroll Year End Procedures

This stage of the PYE process deals with printing 2009 statutory reports for the Revenue Commissioners.

Your can view your 2009 Payroll Year End information at any time during the 2010 tax year by logging into **Quickpay 2009**.

The following steps must be carried out for each of your payrolls.

However, if you do not intend to generate your PYE reports until a later date, you can complete Steps 1, 2 and 3 of Stage 3 now, and then skip ahead to Stage 4.

Steps 4 through 7 of Stage 3 must be completed before the Revenue Commissioners' submission deadline of Feb 15th 2010.

Stage 3 involves the following steps:

- **Step 1:** [Validating your data](#page-17-0)
- **Step 2**: Backing up [payroll data](#page-18-0)
- **Step 3**: [Ensuring that pensions are set up correctly](#page-19-0)
- **Step 4**: [\\*Printing the P35 plain report](#page-20-0)
- **Step 5**: [\\*Generating the P35 to ROS report](#page-22-0)
- **Step 6: [\\*Printing the PRC1 report](#page-23-0)**
- **Step 7**: [\\*Printing P60s and Other Year End Certs](#page-24-0)

**\*** The steps marked with an asterisk can be completed later if necessary, as long as it is before the Revenue Commissioners' deadline of Feb 15<sup>th</sup> 2010.

### <span id="page-17-0"></span>**Step 1: Validate Your Data**

Run this validation step for every payroll you use.

- 1. Select the **Reports - Validate Payroll Data** menu option.
- 2. The data checker scans the data in the current payroll.
- 3. When the scan is complete, a report opens. This provides detailed information about any errors it detects, and provides detailed information about how to fix the errors.
- 4. Follow the suggested resolutions to correct any outstanding errors, and run the data checker again.

When the data checker detects no errors, you are ready to move on to the next step.

**Note:** The data checker will alert you to any gross deduction not associated with a pension link. You can still proceed if this is a valid gross deduction unrelated to pensions.

### <span id="page-18-0"></span>**Step 2: Back Up Payroll Data**

In *Stage 1, Step 2: Taking a Full System Backup*, before you finished processing 2009 data, you backed up your entire payroll system.

After you have validated your data for the current payroll, and ensured that all errors have been corrected, you must back up the payroll.

This is so that you can restore a validated data set in the event of a system failure or error.

- 1. Select the **Miscellaneous - Backup** menu option.
- 2. In the Backup window, the **Payroll Data Only** option is selected by default. If you are backing up just one payroll, leave this selected. If you want to back up multiple payrolls, select **Full System Backup**. (There's no need to back up 'Programs' or 'Common Files' at this stage.)
- 3. Specify a backup storage location. You should use a reliable storage medium for your backup, such as a network location or a memory stick.
- 4. If you selected **Full System Backup**, now select the payrolls you want to back up, and click **OK**.

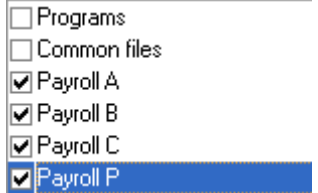

- 4. Click **OK**.
- 5. If a backup already exists at the specified location, the Backup window will warn you that your backup will overwrite existing backup data.

You should never overwrite a backup unless it is absolutely necessary. Instead, specify a different storage location for the new backup. Click **OK** to create the backup or **Cancel** to abandon the backup procedure.

## <span id="page-19-0"></span>**Step 3: Ensure that pensions are set up correctly**

The P35 file (to be returned to ROS on or before 15th February 2010) must include details of any pension contributions made, either by employees themselves, or by a company on behalf of its employees.

You need to ensure that pensions are set up correctly on your system. Deductions related to pension, PRSAs and RACs must be set up with an appropriate 'Pension Link'.

For more information, select Sage Quickpay's **Tax Year End - FAQs** menu option. Then open the 'Pensions at Payroll Year End' help topics.

### <span id="page-20-0"></span>**Step 4: Print P35 Plain Report**

The P35 Plain Report displays your P35 information on plain paper. This enables you to verify your P35 information before committing it to a P35 ROS (Revenue Online Service) submission.

However, bear in mind that the P35 Plain Report and your P35 ROS submission are not quite the same. The Revenue Commissioners stipulate that the P35 ROS submission must not contain multiple records for the same employee. The P35 plain report, on the other hand, lists all employee records, even if they are duplicates.

So the P35 ROS submission (see *Stage 3, Step 5: Generate the P35 to ROS File*) will merge duplicate employee records where possible, but the P35 Plain Report will not.

- 1. Select the **Tax Year End - Tax Year End Reports** menu option.
- 2. Select the P35 Returns **Plain Paper** radio button, and then click **Preview** or **Print**.
- 3. The system will inform you at this stage if there are payroll data discrepancies. In addition, if you have more than one payroll with the same Tax Registration Number, you will be given the option of merging these payrolls for the P35 plain report. Select the payrolls you want to include in the P35 Plain Report.
- 4. Make any pension amount adjustments that are necessary.
- 5. When you have made all necessary adjustments, click **Proceed** to print the report.

For more information about pensions, select Sage Quickpay's **Tax Year End – FAQs** menu option, and open the 'Pensions at Year End' help topic.

6. Specify whether there is an extra pay period in the 2009 tax year. (You get this prompt only in weekly, fortnightly and four-weekly payrolls.)

For more information about extra pay periods, select Sage Quickpay's **Tax Year End – FAQs** menu option, and then read the topics in the 'Extra Pay Period' section.

- 7. Ensure that all employees (including leavers) are included on the P35 Plain Report.
- 8. Check the overall totals in the P35 Plain Report against the corresponding Control Summary totals, and ensure that the values match.

If you have merged payrolls for the P35 report (see point 3 above), you will need to compare each P35 total to the sum of the merged payrolls' corresponding Control Summary totals.

Ensure that the values in each row of this table match. (There is an example on the next page.)

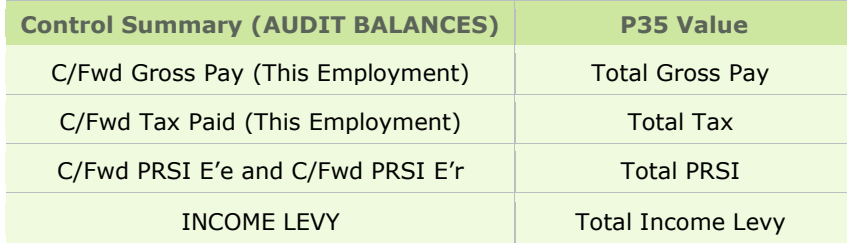

For more information, select Sage Quickpay's **Tax Year End – FAQs** menu option. Then open the 'How do I compare the P35 to the Control Summary?' and 'How do I generate a P35 Plain Report?' help topics.

## **Example**

## **Control Summary (Audit Balances section):**

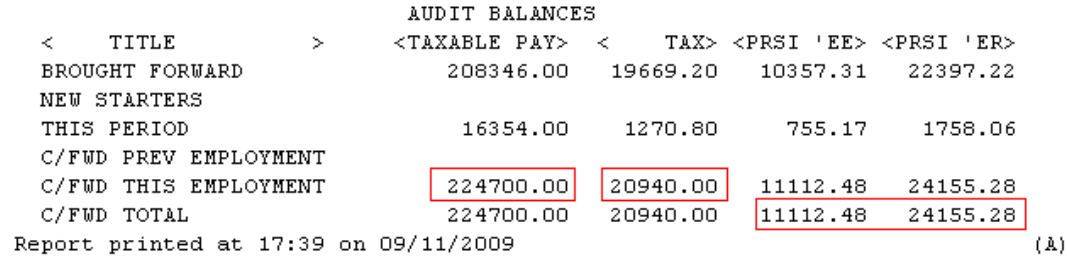

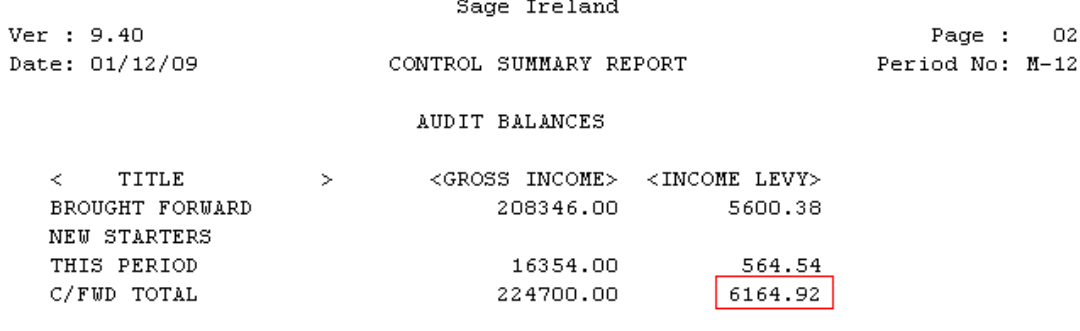

## **P35 Plain Report (Trailer Record section):**

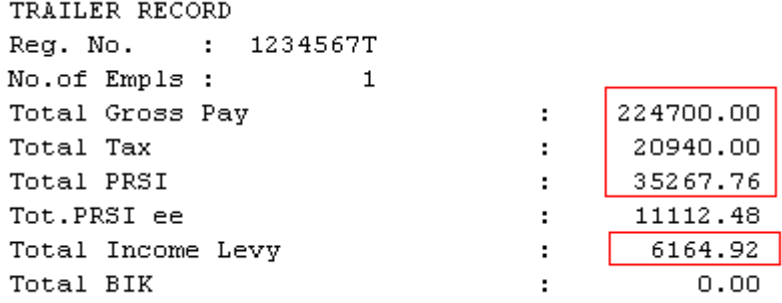

#### <span id="page-22-0"></span>**Step 5: Generate the P35 to ROS File**

Now you need to produce an online P35 return. You send the return to the Revenue Commissioners by submitting it on the ROS web site. (The 'P35 Disk' is no longer accepted by the Revenue Commissioners.)

#### **Remember: You must be a registered ROS customer to make the submission.**

- 1. Select the **Tax Year End - Tax Year End Reports** menu option.
- 2. Select the P35 Returns **via ROS** radio button, and then click **Create**.
- 3. The system will inform you at this stage if there are payroll data discrepancies or multiple payrolls with the same Tax Registration Number. Select the payrolls you want to include in the P35 return.
- 4. If the system detects any 'duplicate' employee records (typically, records with the same PPS Number and Gender) in the payroll(s) to be included in the P35, the Merge Duplicate Employees window opens. It shows a list of these duplicate records. Click **Print Report** to obtain a printed report of the details.

Where possible, the system will merge the details of employee records it identifies as *duplicates* (for P35 ROS reporting purposes). However, there may be cases in which the information in the duplicate records makes it impossible to automatically merge the details. These cases will be highlighted.

For more information about duplicate employee records, select Quickpay's **Tax Year End – FAQs** menu option. Then open the 'How do I generate a P35 to ROS submission?' topic.

- 5. The P35 Return Type screen appears. Select one of the following:
	- **Original**: If you have not already submitted your 2009 P35.
	- **Amended**: If you have already submitted your 2009 P35, but some employee details have subsequently changed.
	- **Supplementary**: If you want to submit an addition to a P35 return, having omitted employee data on the original P35 return.
- 6. If some employees are not required on the P35 return, you can click **Select Employees** and manually select the employees to be excluded.
- 7. Specify whether there is an extra pay period in the year (if you are running a weekly, fortnightly or four-weekly pay frequency), and then click **Proceed**.
- 8. The ROS P35 Data Evaluation Report is displayed if any errors are detected. You must resolve any errors listed, and re-create the P35 return.
- 9. The P35 ROS should include deduction totals (employee and employer) for company Retirement Benefit Schemes (pensions), PRSAs and RACs. You can adjust the displayed amounts for each of these to take non-payroll amounts into account. Click **Proceed** to continue.

For more information about pension adjustments, select Quickpay's **Tax Year End – FAQs** menu option, and then open the 'Why might I need to adjust Retirement Benefit Scheme, PRSA and RAC values?' help topic.

- 10. Next, the ROS P35 Save As screen is displayed. Decide where you want to save the P35 file. The default location is the **2009\Ros\P35** subfolder in your Quickpay installation folder. Specify a different location if you wish.
- 11. Click **Save**.
- 12. A report now lists all the employees in the P35 return. Print this report for future reference.
- 13. Follow the instructions at [http://www.ros.ie](http://www.ros.ie/) to submit your P35 to ROS file to the Revenue Commissioners.

**Note:** The file you must submit has the extension **.P35**. Another file with the same name and a **.MON** extension is also created. Do not submit this file.

For more information about the P35 to ROS submission, select Sage Quickpay's **Tax Year End – FAQs** menu option. Then open the 'How do I generate a P35 to ROS submission?' help topic.

## <span id="page-23-0"></span>**Step 6: Print the PRC1 Report**

You must submit the PRC1 Report at year end when an employee has had three or more PRSI classes in this employment during the tax year.

(If a message tells you there's no information to print in the PRC1 report, you can skip this step.)

- 1. Select the **Tax Year End - Tax Year End Reports** menu option.
- 2. Select the **PRC1 Report** option, and click **Print Report**.
- 3. Post the printed report to the following address:

PO Box 354 Sarsfield House Francis Street Limerick

(At present, the Revenue Commissioners do not provide the option of submitting the PRC1 online.)

For more information, select Quickpay's **Tax Year End – FAQs** menu option. Then open the 'PRC1 Report' help topic.

### <span id="page-24-0"></span>**Step 7: Print P60s and other Year End Certs**

You must print the following reports for each employee who is still in your employment at the end of 2009:

- P60
- Income Levy Certificate  $\bullet$
- PRD 60 (If employees in the payroll are subject to the Public Service 'Pension-Related  $\bullet$ Deduction', which is commonly known as the 'Pension Levy'.)
- 1. Select **Tax Year End - Tax Year End Reports**.
- 2. Select a **P60** option, **End of Year - Income Levy Certificate** or **PRD 60**, as appropriate, and then specify the employees whose P60s should be printed.

You can print a P60 using plain printer paper or using special P60 stationery.

You can also produce P60s in either English or Irish.

If the application detects any errors in your payroll data, they will be listed onscreen when you try to create the relevant P60 report. You must correct all errors before you can create the report.

For more information, select the **Tax Year End – FAQs** menu option. Then open the 'How do I print P60s?' help topic.

3. Click **Preview** (if you want to view the reports before printing them) or **Print**.

The reports are printed. In the case of the P60s two copies are printed per employee. One should be kept in your records; the other should be given to the employee.

#### **PRD 35 Report**

You must also generate a PRD35 report for the whole payroll if employees in the payroll are subject to the Public Service 'Pension-Related Deduction'.

- 1. Select **Tax Year End - Tax Year End Reports**.
- 2. Select **PRD 35**.
- 3. Click **Print**.

The PRD 35 report is generated for this payroll.

**Note**: Quickpay will generate the PRD 35 and PRD60 reports for you automatically, but if for any reason you need to obtain a blank copy of one of these forms, go to [http://www.finance.gov.ie/viewdoc.asp?DocID=6048.](http://www.finance.gov.ie/viewdoc.asp?DocID=6048)

# Quickpay Stage 4: Tax Year 2010

Stage 4 of the Payroll Year End process involves getting Tax Year 2010 ready for payroll processing. It consists of the following steps:

- o **Step 1**: [Creating Tax Year 2010](#page-26-0)
- o **Step 2**: [Opening Tax Year 2010](#page-27-0)
- o **Step 3**: [Tax Credit Import](#page-28-0)
- o **Step 4:** [Budget 2010](#page-30-0) Update
- o **Step 5**: [Enabling CSO Reporting \(Optional\)](#page-31-0)

## <span id="page-26-0"></span>**Step 1: Creating Tax Year 2010**

When you are ready to begin the 2010 tax year, the system provides a menu option that enables you to set up 2010 payroll data.

You should carry out this step FOR ALL PAYROLLS you intend to use in Tax Year 2010.

1. Open Quickpay 2009 by double-clicking the **Quickpay 2009** desktop shortcut.

Alternatively, click the Windows **Start** button and then select **All Programs - Quickpay - 2009 - Quickpay**.

- 2. Log into a payroll as normal.
- 3. To create Tax Year 2010, select the **Tax Year End - Set up 2010 Tax Year** menu option. This transfers the required employees into the new year.
- 4. Follow the instructions onscreen.
- 5. Tax Year 2010 is now initialised. You are still in the 2009 tax year. You can continue to work in 2009 if necessary.

All payroll data is copied to the 2010 system. When the data is set up for the 2010 tax year, employee cumulative values for tax year 2009 are cleared, and all leavers are removed.

## <span id="page-27-0"></span>**Step 2: Opening Tax Year 2010**

You can have Quickpay 2009 and Quickpay 2010 open at the same time. There's no need to shut down Quickpay 2009 before you open Quickpay 2010.

1. To open Quickpay 2010, double-click the **Quickpay 2010** desktop shortcut.

Alternatively, select **All Programs - Quickpay - 2010 - Quickpay** in your Windows **Start** menu.

2. Log into a payroll in the normal way. You are now working in the 2010 tax year. The payroll's status is currently blank. As yet, you have not set Period 1 of 2010.

**Note:** Quickpay 2010 should have the software version number 10.0 at this stage.

## **Carry out the remaining Stage 4 steps in Quickpay 2010.**

#### <span id="page-28-0"></span>**Step 3: Tax Credit Import**

If you are a ROS (Revenue Online Service) customer, the Tax Credit File available to you at the Revenue Commissioners' web site - [http://www.ros.ie](http://www.ros.ie/) - contains the 2010 tax credit details for your employees.

The file may not be available at the beginning of Tax Year 2010. You can continue to process payroll using the 2009 allowance information until the 2010 file is available.

The most appropriate time to update your employees' tax credit information is at the Start of Period with no timesheets saved.

1. Select the **Miscellaneous - Tax Credit Import - Tax Credit Import** menu option.

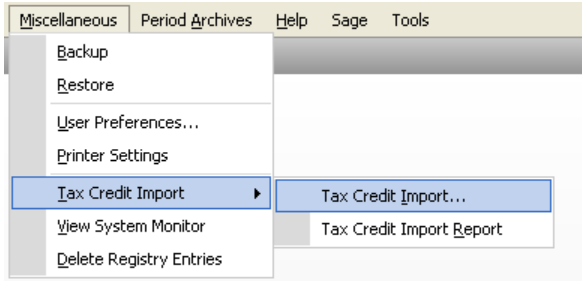

2. The Tax Credit Import window opens.

Here you specify the location of the Tax Credit Import file you have received from the Revenue Commissioners. The default location is the application folder, but you can browse to a different location if necessary.

- The file's name should match the company's Tax Registration Number. (You can specify the number on this screen if necessary.)
- The file's tax year should match that of the payroll.
- 3. Click **Next** to proceed.
- 4. The Select Tax Credit Record window displays.

This window lists all the tax credit records in the Tax Credit Import file. Quickpay checks each record for discrepancies with your existing payroll information, and displays records with apparent discrepancies in red. Other records are displayed in black, and are selected by default.

Possible discrepancies include:

- Records for employees who have left your payroll.
- Records for employees who have not yet been added to your payroll.
- The employee's previous employment Gross Pay in Quickpay is greater than the corresponding value in the Tax Credit Import file.
- The employee's Previous Employment Tax Paid value in Quickpay is greater than the corresponding value in the Tax Credit Import file.

You can import records that have discrepancies, but doing so risks introducing errors to your payroll system. You should investigate the cause of each discrepancy, and consult with the Revenue Commissioners to clarify any relevant issues.

- 5. When you have selected all the records you want to import, click **Import Now**.
- 6. The Import Progress window displays a summary of the import process.

You can generate a more detailed report on the most recent import by clicking the **Print Tax Credit Import Report** button.

You can also generate this report by selecting the **Miscellaneous - Tax Credit Import - Tax Credit Import Report** menu option.

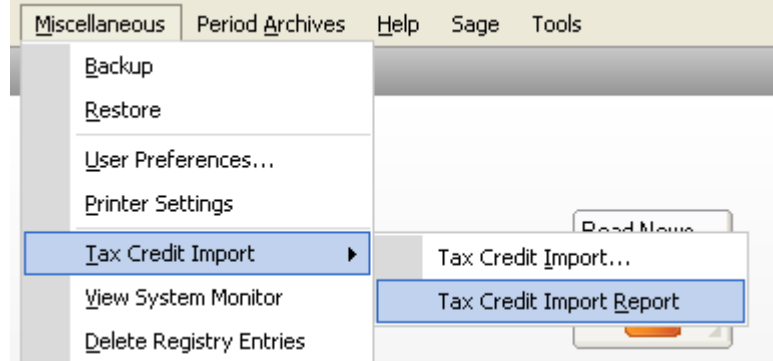

You can specify which sections of the report you want to print, and whether you want to generate a detailed or a summary report.

- 7. Click **Done** to close the window.
- 8. Spot-check a few Employee Details records to confirm that the tax credit information has been updated correctly.

#### **Manual Tax Credit Update**

Sage strongly recommends that you follow the above procedure to update tax credits. However, you can also update employee tax credits manually, provided that you have received Revenue Commissioners confirmation of your employees' new tax credits.

- 1. Select the **Processing - Employee Details** menu option, and then open the relevant employee record.
- 2. Open the **Details 1** tab, and then enter the Period Tax Credit value and Period Std Cut-Off value (Standard Rate Cut-Off).
- 3. Ensure that the correct Tax Status is specified for the employee. The Tax Status is specified by the Revenue Commissioners.
- 4. Click **Save** when you have updated the employee's information.

### <span id="page-30-0"></span>**Step 4: Budget 2010 Update**

#### **IT IS EXTREMELY IMPORTANT TO COMPLETE THIS STEP BEFORE YOU PROCESS ANY PAY IN 2010.**

**IF YOU DON'T INSTALL THE BUDGET 2010 UPDATE, YOUR PAYE, PRSI, INCOME LEVY AND PRD RATES WILL NOT INCLUDE BUDGET 2010 CHANGES.**

You must now install Budget 2010 updates. A successful update will change the version to v10.1.

Go to this web site and follow the instructions provided there:

#### <http://www.sage.ie/pye>

You also have the option of activating the [Auto-Update feature.](#page-33-0) When this feature is activated, you will receive an automatic notification at login that the Budget 2010 file is available for installation. Alternatively, you can set this feature so that updates are downloaded and installed automatically.

#### **Setting Period 1 of 2010**

Before you set the first period of 2010, make sure Auto Timesheets is switched off.

Click the **Set Period** button in the desktop process map to set Period 1 of 2010. The system will check whether you have installed the Budget 2010 update. You should not set Period 1 until the Budget 2010 update file has been installed.

Because you are setting the first pay period of the year, you can change the payroll's Pay Frequency in the Set Period screen. **You can't do this at any other stage during the year.**

Bear in mind, however, that if you change the payroll's frequency, you'll then have to import the Tax Credit File again by repeating [Step 3.](#page-28-0) Otherwise, employees will not receive the correct allocation of tax credits per period.

**Note:** We strongly recommend that you check all payroll calculations in Period 1 of 2010 to ensure that the necessary updates have been installed correctly.

## <span id="page-31-0"></span>**Step 5: Enabling CSO Reporting (Optional)**

If your company **has been selected for surveying by the Central Statistics Office (CSO)**, and you haven't already enabled the CSO Reporting feature, you'll need to do so now.

#### **YOU ONLY NEED TO CARRY OUT THIS STEP IF THE COMPANY HAS BEEN SELECTED BY THE CSO.**

#### **EHECS Report**

The EHECS (Earnings, Hours and Employment Cost Survey) must be returned quarterly by all enterprises with 50 or more employees, and by a rotating sample of enterprises with 3 to 49 employees.

#### **NES Report**

The NES (National Employment Survey) must be completed annually by all enterprises with 250 or more employees, and by a rotating sample of enterprises with 3 to 249 employees.

If your company has not been contacted by the CSO about participation, you can skip this step.

Carry out these steps for each payroll in your company.

- 1. Select the **Company/Payroll Setup – Company/Payroll Details** menu option.
- 2. Open the **CSO** tab.
- 3. Select the **Use CSO Reporting Feature** checkbox.
- 4. Enter the company's CBR number.
- 5. Click **Save**.

Before you begin processing payroll data in 2010, it's critical that you set up your payments, allowances and employee data correctly for CSO Reporting.

CSO categories must be specified for each employee, and hourly payments and allowances must be categorised.

You'll find comprehensive information about what to do by selecting Quickpay's **Help - Help Topics** menu option. In the 'Reports' chapter of the help file, open the 'CSO Reporting' topic.

# <span id="page-32-0"></span>Quickpay Stage 5: Accounting/Financial Year End

This stage involves clearing down voluntary deductions.

#### **Step 1: Voluntary Deductions Cleardown**

This is an **optional** Accounting/Financial Year End task. It can be carried out whenever is appropriate for your company's payrolls (Financial Year End or Deduction Year End). If you carry out the task at this point, it will clear down from the system (set to zero) the specified Voluntary Deduction Balances before you process Period 1 of 2010.

- 1. Select the **Company/Payroll Setup - Payments/Deductions** menu option, and then click **Clear Balances**.
- 2. The Clear Balances window displays a list of all voluntary deductions applicable to this payroll.

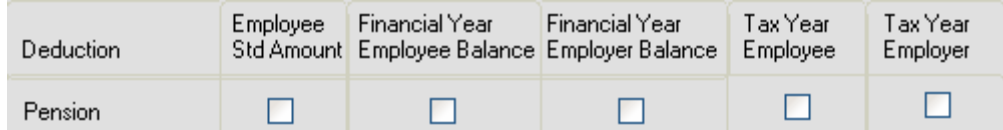

- 3. You can choose to clear:
	- **Employee Std.Amt** (amount deducted each period)
	- **Financial Year Employee Balance** (the employee total of the deduction accumulated since the last clearance)
	- **Financial Year Employer Balance** (the employer total of the deduction accumulated since the last clearance)
	- **Tax Year Employee** (the tax year employee balance)
	- **Tax Year Employer** (the tax year employer balance)
- 4. Click **OK**.

#### **THIS COMPLETES THE**

#### **2009 PAYROLL YEAR END PROCESS.**

#### **For further information, visit our web site:**

**<http://www.sage.ie/pye>**

#### **News Feeds**

Use Quickpay's new 'News Feeds' feature to make sure you stay up to date.

To enable news feeds, select the **Help – View Quickpay News** menu option, or click the **Read News Feeds** button on your Quickpay desktop.

#### <span id="page-33-0"></span>**Automatic Software Updates**

You can set up Sage Quickpay to check for and install software updates automatically.

To configure your system for Auto Updates, select the **Tools – Internet Options** menu option. In the **Software Updates** tab, select one of the **Automatic** checkboxes.

## **Video Tutorials**

The Sage web site provides a set of video tutorials that go through the steps involved in the Payroll Year End 2009 process.

To access these tutorials, go to:

<http://www.sage.ie/pye>

# <span id="page-34-0"></span>Appendix 1: Ensuring Shortcut Properties are Correct

If you are a Windows Vista or Windows 7 user, you need to ensure that your desktop shortcut settings are correct. To do this, carry out the following steps:

- 1. Right-click the **Quickpay 2010** shortcut icon on your Windows desktop.
- 2. In the drop-down menu, select **Properties**.
- 3. Open the **Compatibility** tab.
- 4. Select the **Run this program in compatibility mode for** checkbox.
- 5. Select **XP Pro Service Pack 2** in the drop-down list.
- 6. Select the **Run this program as an administrator** checkbox.
- 7. Click **Apply.**
- 8. Click **OK**.

Your desktop shortcut should now function correctly.